# **77-731Q&As**

Outlook 2016 Core Communication, Collaboration and Email Skills

### **Pass Microsoft 77-731 Exam with 100% Guarantee**

Free Download Real Questions & Answers **PDF** and **VCE** file from:

**https://www.leads4pass.com/77-731.html**

100% Passing Guarantee 100% Money Back Assurance

Following Questions and Answers are all new published by Microsoft Official Exam Center

**C** Instant Download After Purchase

**83 100% Money Back Guarantee** 

365 Days Free Update

**Leads4Pass** 

800,000+ Satisfied Customers

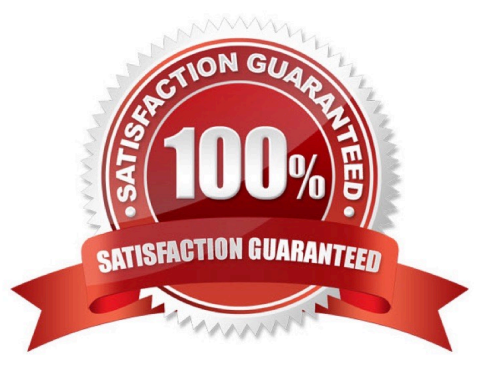

#### **QUESTION 1**

Reset the navigation pane buttons to the default settings.

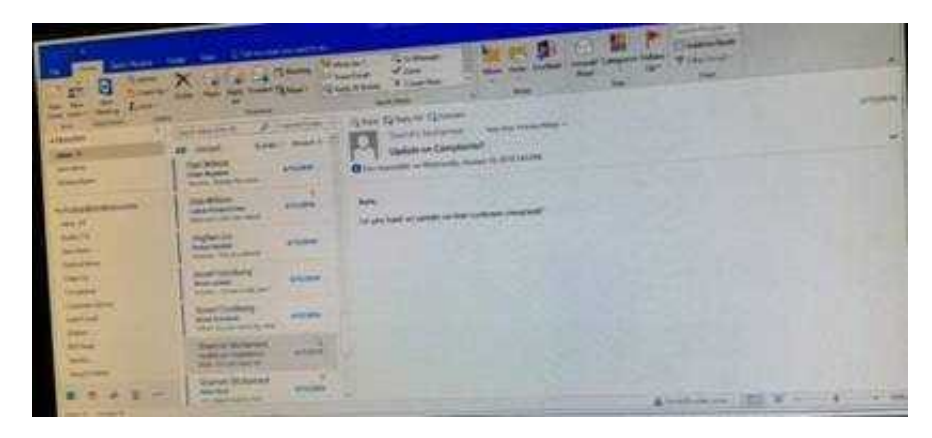

Correct Answer: See below for solution.

On the Navigation Bar, click …

Click navigation options then click on Reset

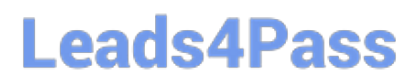

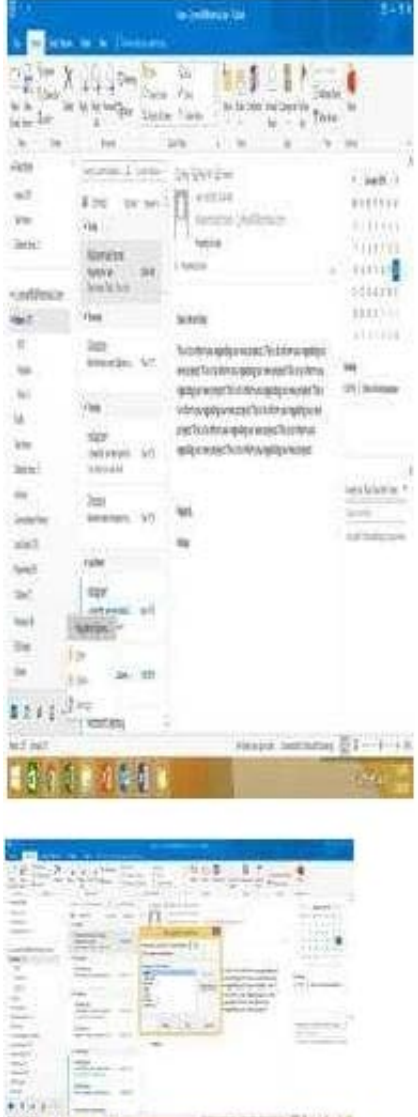

#### **QUESTION 2**

**COVAL DVILLE** 

In the Drafts folder, open the \\'\\'Process Development\\'\\' message. Apply the Basic (Stylish) style set. Send the message.

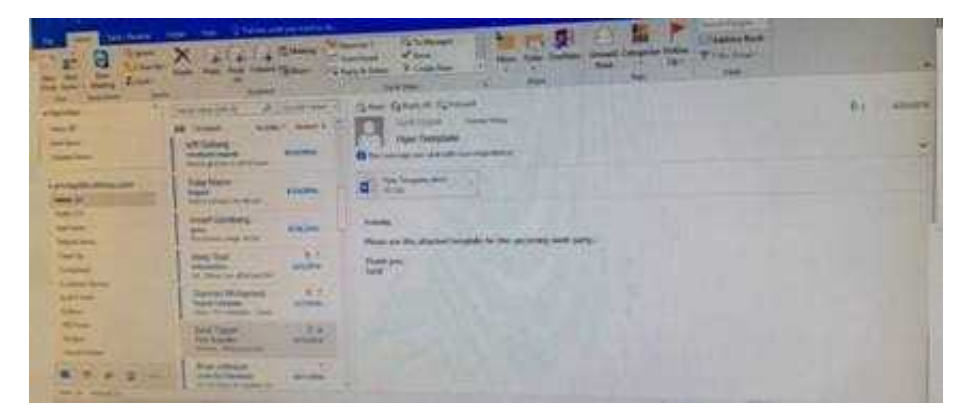

Correct Answer: See below for solution.

In message body click on Format Text tab -Change styles -Style set -select Basic (Stylish)

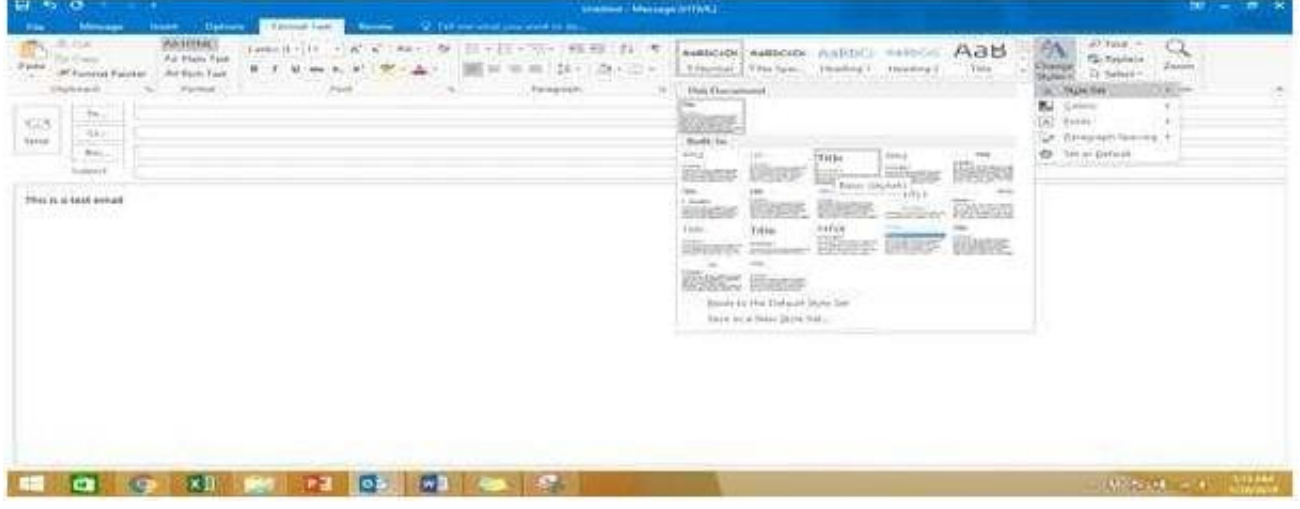

#### **QUESTION 3**

Configure the work week to include working hours from 7:00 AM to 5:00 PM on Tuesday, Wednesday, Thursday and Saturday. Set the first day of the week to Tuesday.

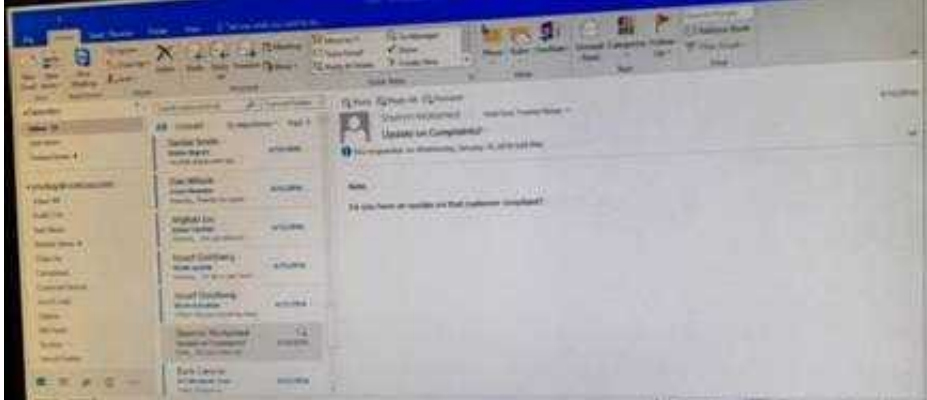

Correct Answer: See below for solution.

File – options – Calendar – Work week, then select the following options

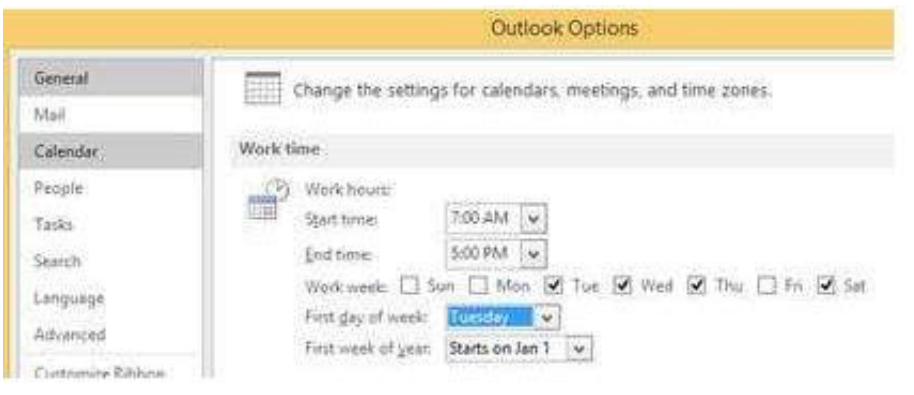

#### **QUESTION 4**

In the Drafts folder, open the \\'\\'Orientation\\'\\' message. Configure the message options to direct replies to \\'\\'Andy Teal\\'\\'. Send the message.

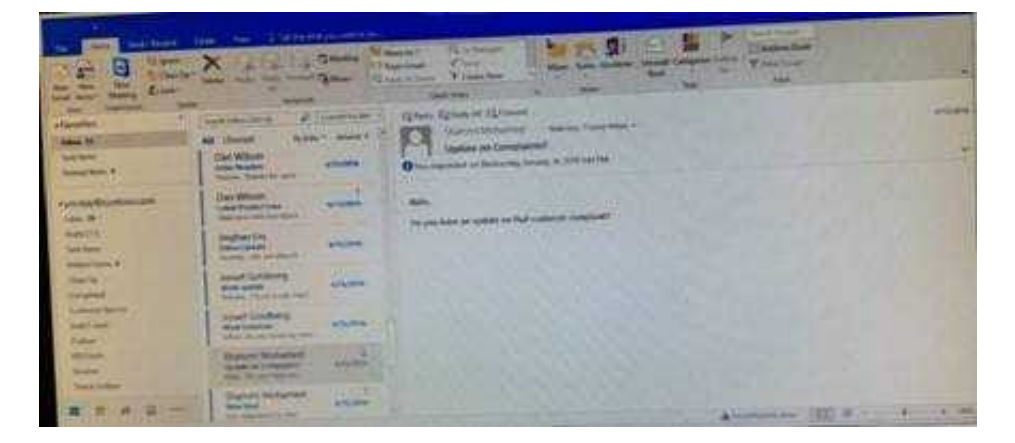

Correct Answer: See below for solution.

Open the message – Go to Options tab – Direct Replies to – Delivery options group – select the "Andy Teal" in Have replies sent to field. Close the box and send the message.

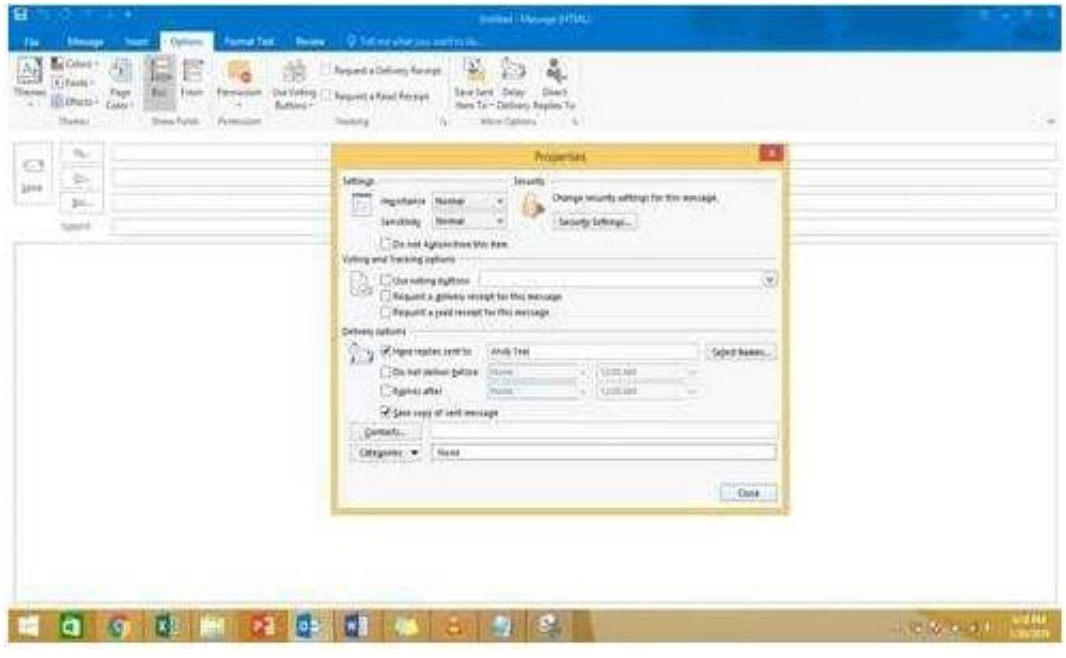

#### **QUESTION 5**

In the Drafts folder locate the message that has the subject \\'\\'Workflow for review\\'\\'. Insert the Customer Service Workflow image from the pictures folder below the body text. Send the message.

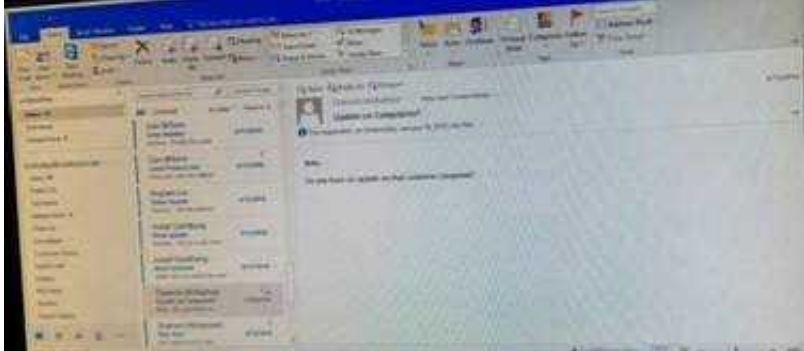

Correct Answer: See below for solution.

Locate and open the message. Put the curser at the end of the body text, click Insert tab ?pictures- locate "Customer Service Workflow" image from the pictures folder. Insert and send.

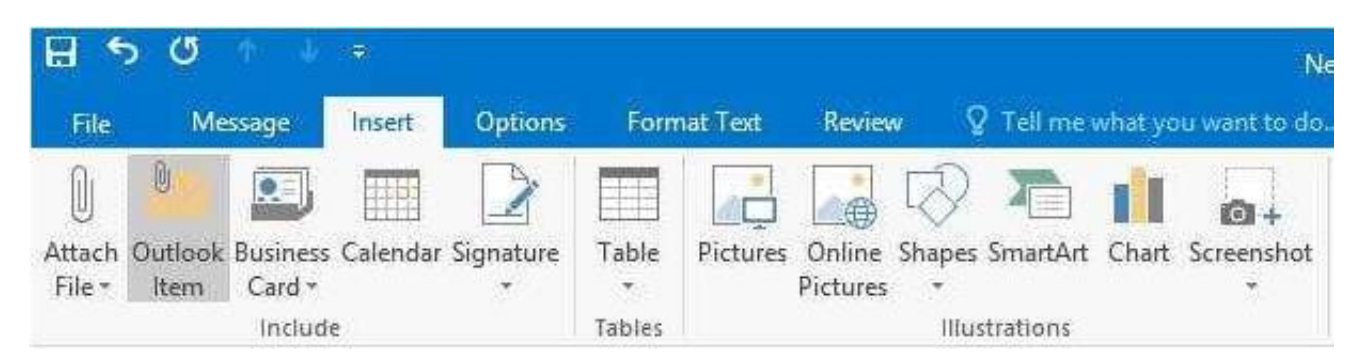

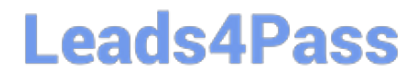

[77-731 PDF Dumps](https://www.leads4pass.com/77-731.html) [77-731 VCE Dumps](https://www.leads4pass.com/77-731.html) [77-731 Braindumps](https://www.leads4pass.com/77-731.html)